(с помощью программы Embird и плагина к ней Font Engine)

#### **Как сделать надпись из отдельных букв**

На нашем сайте [Галерея дизайнов машинной вышивки](http://embgallery.com/) вы можете купить самые разные наборы букв для составления надписей. Но приобрести такой набор полдела, нужно еще собрать из отдельных дизайнов необходимые вам слова. Иногда это можно сделать непосредственно в вышивальной машине, последовательно загружая нужные буквы в память машины. Но это трудоемко и результат не всегда радует.

Мы в таких случаях рекомендуем нашим клиентам использовать какой-либо вышивальный редактор, платный или бесплатный. Однако и в редакторе делать это достаточно трудоемко. Буквы надписи нужно загрузить в программу, затем выстроить их в правильном порядке и выровнять друг относительно друг друга. Ммм... как же долго и занудно.

Нет ли способа упростить себе жизнь? Оказывается, есть!

Редактор программы Embird + его плагин Font Engine позволяют быстро и удобно собирать надписи из отдельных готовых букв-дизайнов. И в данной инструкции мы покажем, как это делается - на примере [набора букв для военного алфавита](http://embgallery.com/H054)

Вообще, плагин к Embird "Font Engine" позволяет в автоматическом режиме оцифровывать надписи, набранные любыми шрифтами Windows. Казалось бы, зачем в таком случае вообще нужны готовые наборы букв-дизайнов? Но дело в том, что любая автоматическая обработка имеет свои ограничения - не всякий шрифт оцифровывается в Font Engine качественно, а также есть ограничения по размеру - маленькие буквы получаются плохо. Для вышивки же многих шевронов и

нашивок необходимы именно маленькие буквы. Вот поэтому разработчики Embird предусмотрели еще и режим "Вставить текст из готового алфавита".

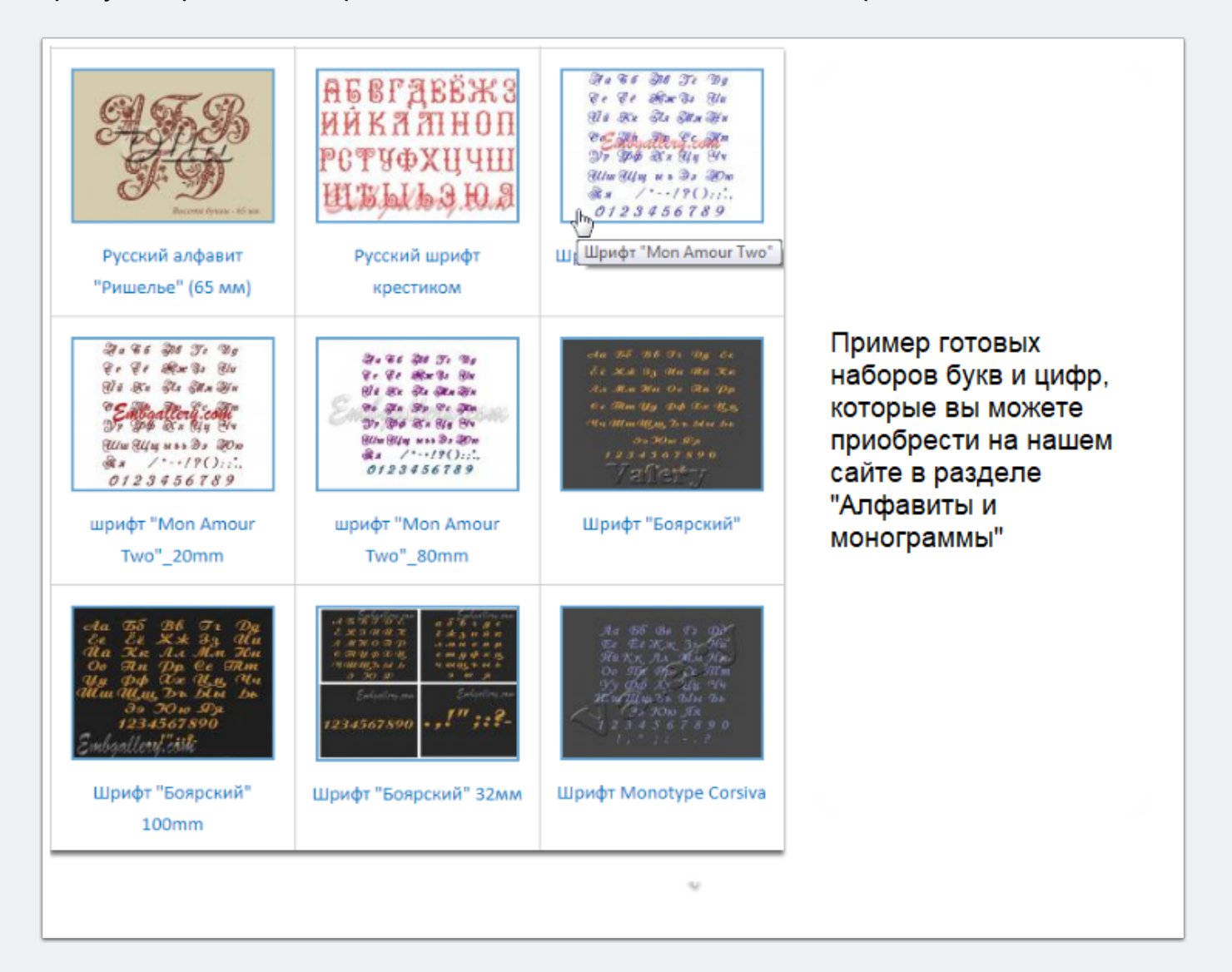

### **Подготовка к работе**

Для работы вам нужно иметь установленной на вашем компьютере программу Embird + расширение Font Engine. В демонстрационном режиме работы программы этот плагин не работает, поэтому данная инструкция пригодна только для пользователей с приобретенной лицензией.

Откройте наш архив с буквами и найдите в нем дизайны необходимого вам формата - чаще всего они лежат в отдельной папке с именем по названию формата. Их нужно переписать в специальную папку для готовых алфавитов. По умолчанию такая папка уже имеется - она расположена в установочном каталоге программы и называется ALPHABET. У меня полный путь к ней выглядит вот так - C:\Program Files\EMBIRD64\ALPHABET

Однако вы можете создать и свою собственную папку в удобном для вас месте и потом указать в настройках путь к ней. В данном случае я не буду ничего менять, просто создам в папке ALPHABET подпапку сназванием по артикулу набора букв - H054 и перепишу в нее дизайны того формата, с которым работает моя вышивальная машина - это формат DST. Не случится ничего страшного, если вы перепишите дизайны непосредственно в ALPHABET, но лучше сразу все делать грамотно - ведь вы, возможно, захотите собирать надписи и из других готовых алфавитов, поэтому каждый должен быть в своей отдельной папке.

Обратите внимание на самый нижний файл на данной картинке - Текстовый документ ALPHABET. В него вам необходимо добавить соответствия названий букв названиям дизайнов алфавита. Файл для корректировки вы найдете в корне папки C:\Program Files\EMBIRD64\ALPHABET. Скопируйте его в папку с вашим алфавитом и откорректируйте. Как именно - читайте далее.

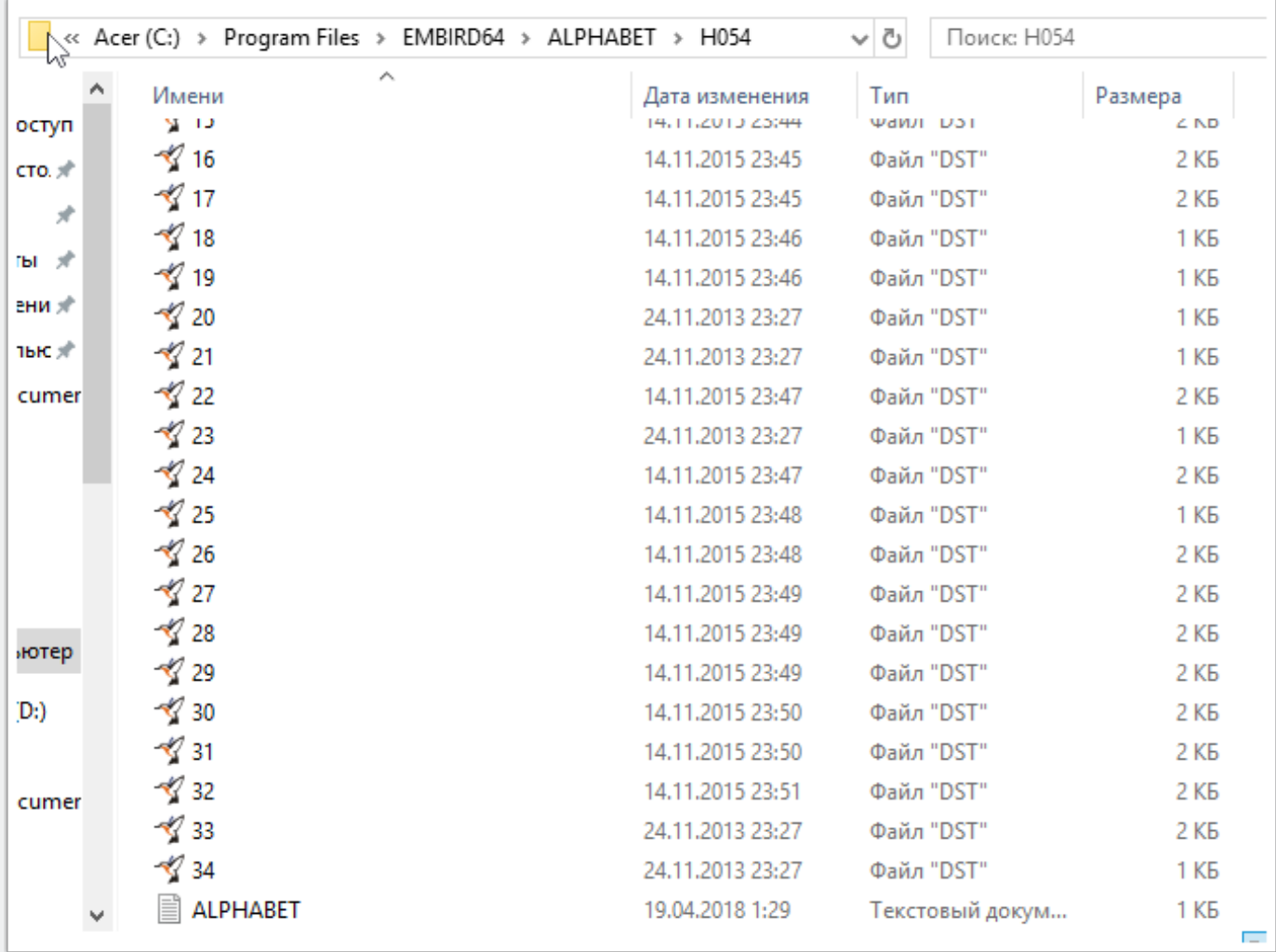

#### **Шаг третий**

Откройте файл ALPHABET в блокноте, отредактируйте и сохраните. Слева название буквы (по-русски), затем знак =, затем название файла с дизайном этой буквы, взятое в кавычки. На картинке показано содержимое этого файла, которое должно у вас получиться. Всего 34 строки - для 33 букв русского алфавита и точки. Они соответствуют 34 дизайнам из набора "Военный именной шеврон".

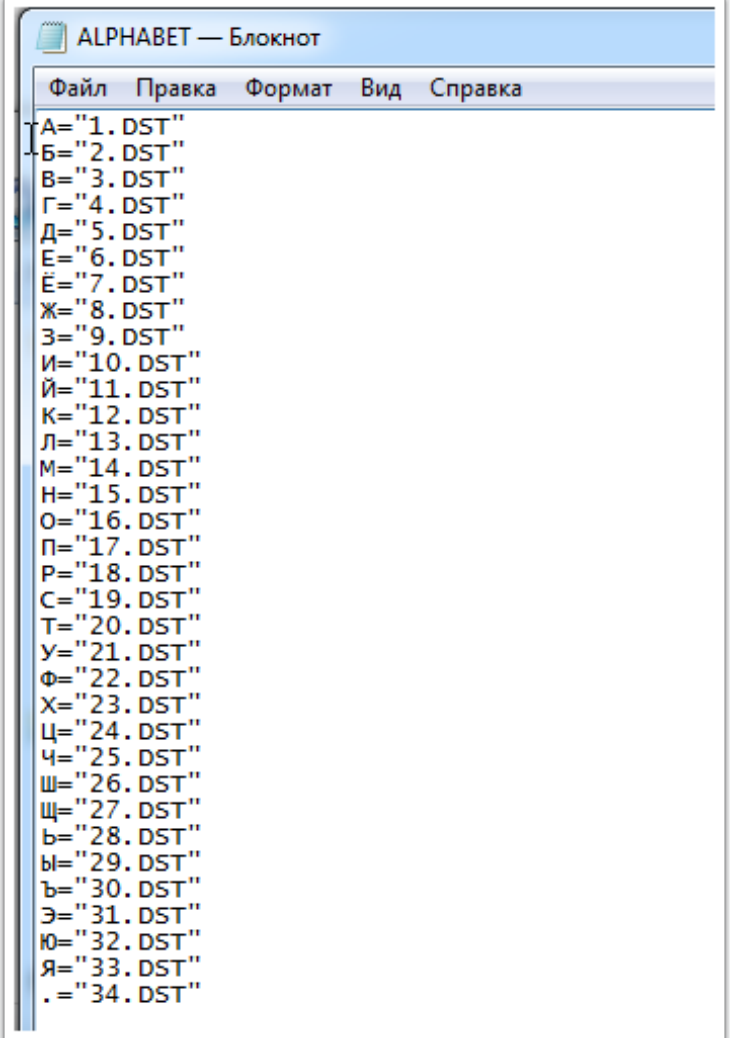

### **Шаг третий**

Запустите программу Embird и в окне менеджера нажмите на кнопку с буквой А (на картинке ниже подчеркнута красной чертой).

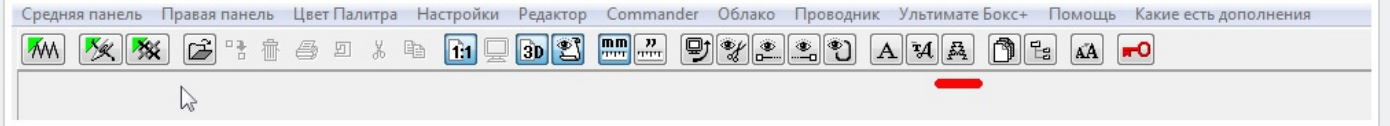

#### **Шаг четвертый**

Откроется вот такое окно. В нем доступны для набора текста 6 букв, их как раз хватит, чтобы вышить слово Embird :))) Подарок от разработчиков программы. Лежат они как раз в папке C:\Program Files\EMBIRD64\ALPHABET. Нужные же нам буквы лежат в папке H054, путь к которой мы сейчас укажем. Жмите на квадратик папки с плюсом (на картинке подчеркнута красным).

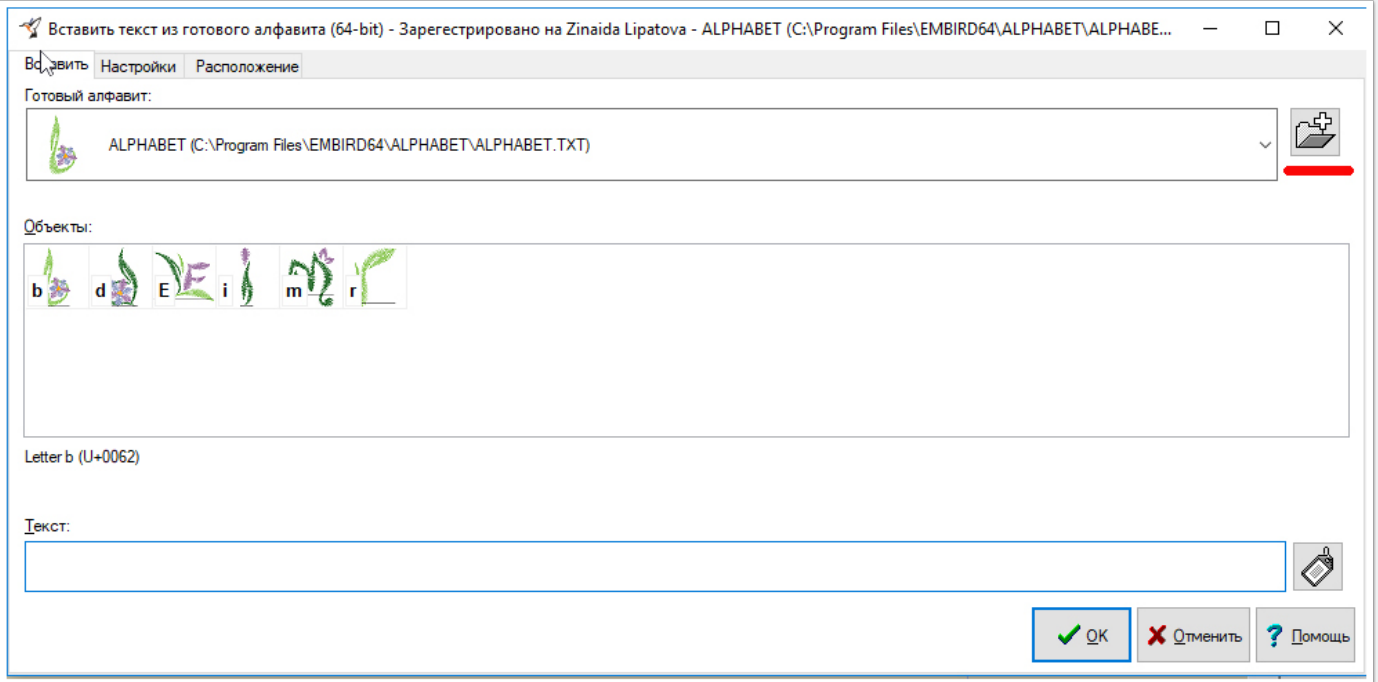

### **Шаг пятый**

В открывшемся окне жмите на кнопку "Добавить папку".

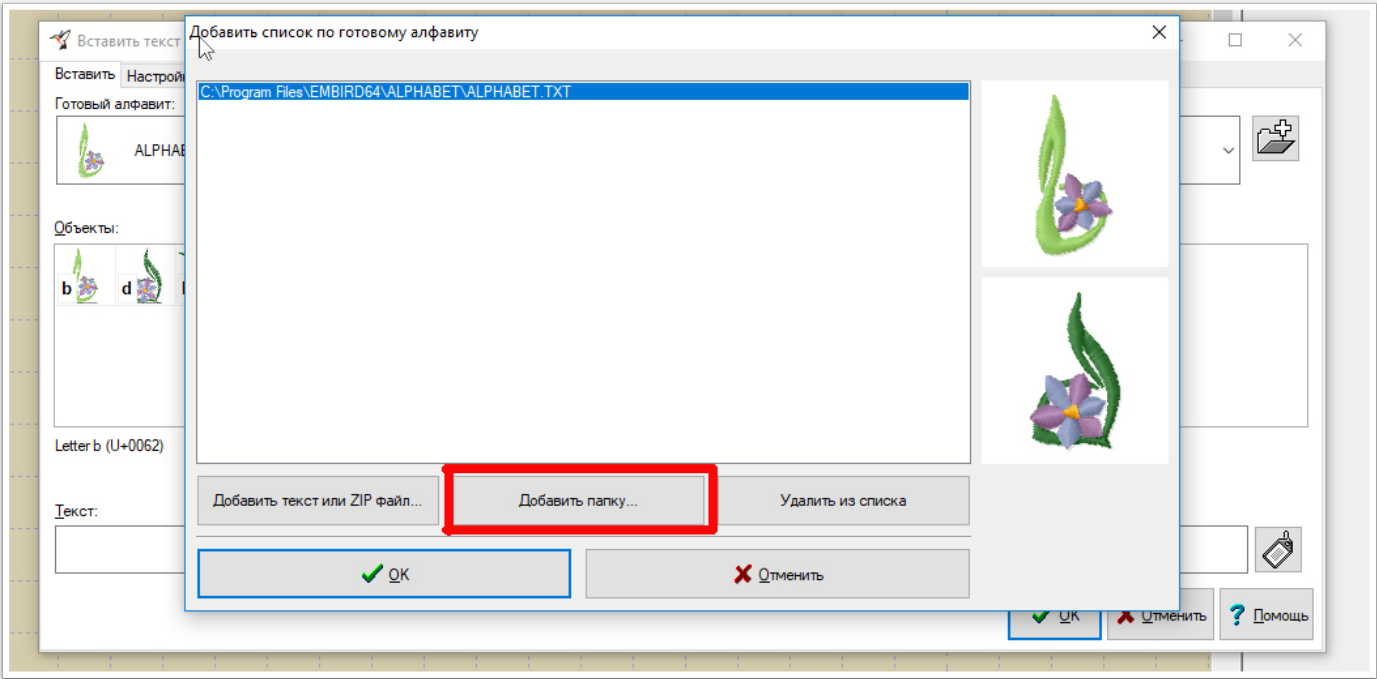

### **Шаг шестой**

В открывшемся окошке проводника укажите папку, куда вы переписали буквы алфавита и нажмите ОК.

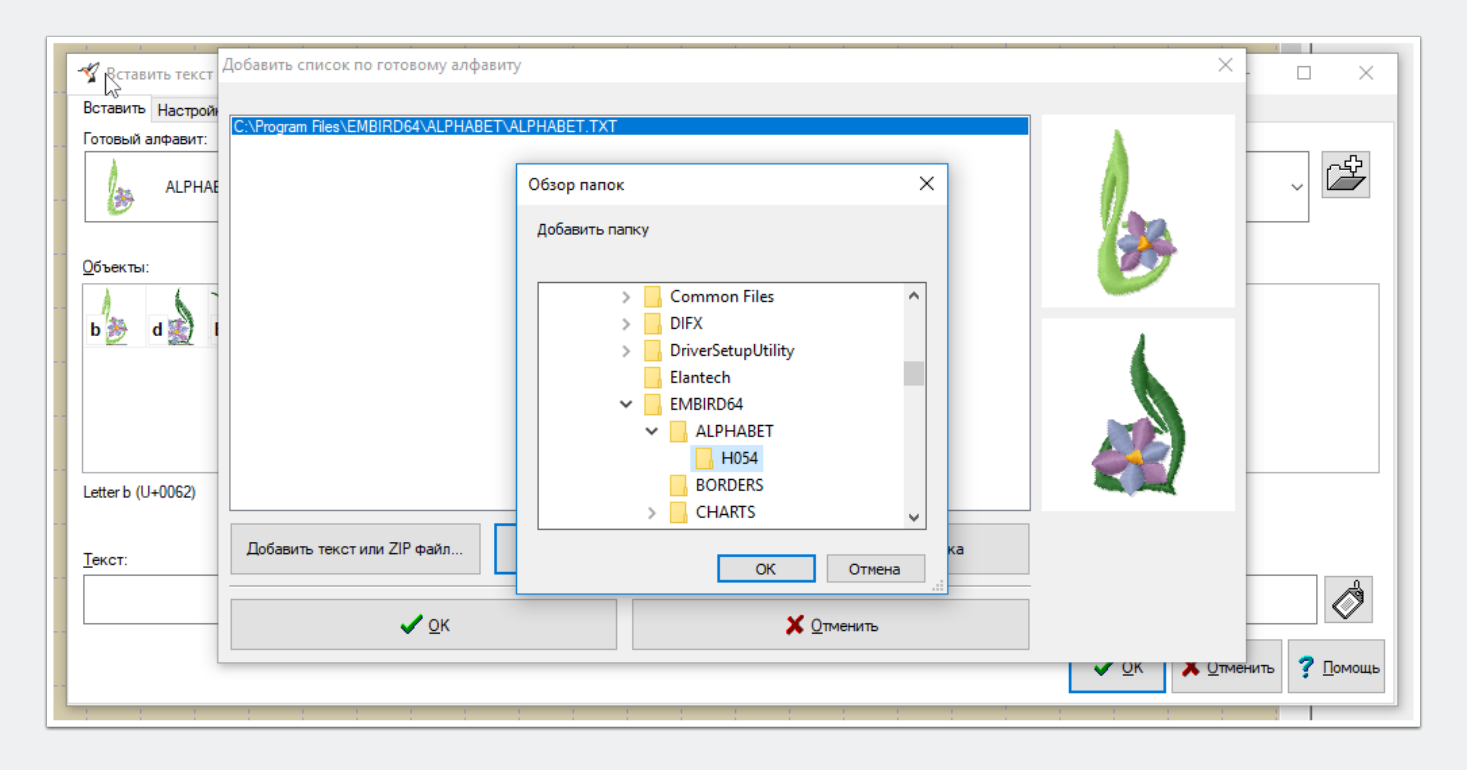

### **Шаг седьмой**

Получится вот так. Пока что нажимать на ОК рано. Жмите на кнопку "Добавить текст или ZIP файл".

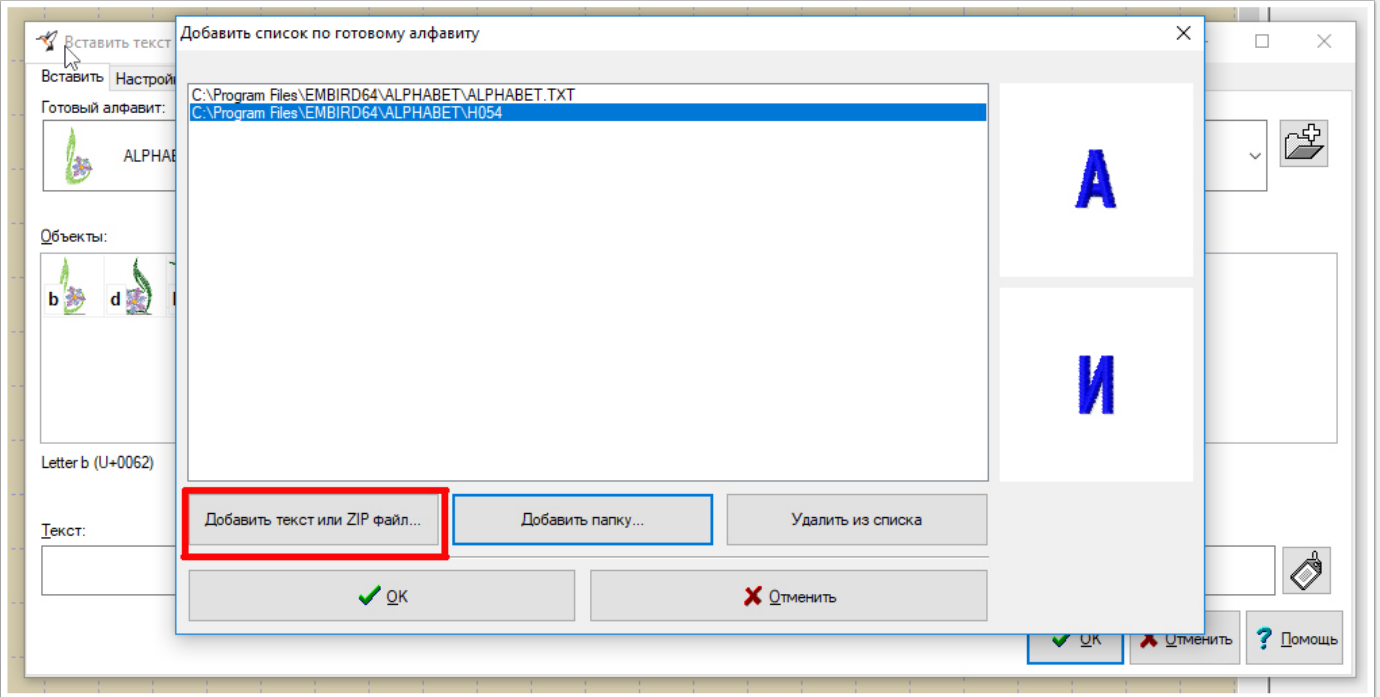

### **Шаг восьмой**

В открывшемся окне вы увидите имя файла ALPHABET в папке H054, который вы редактировали ранее. Выбирайте его и жмите "Открыть".

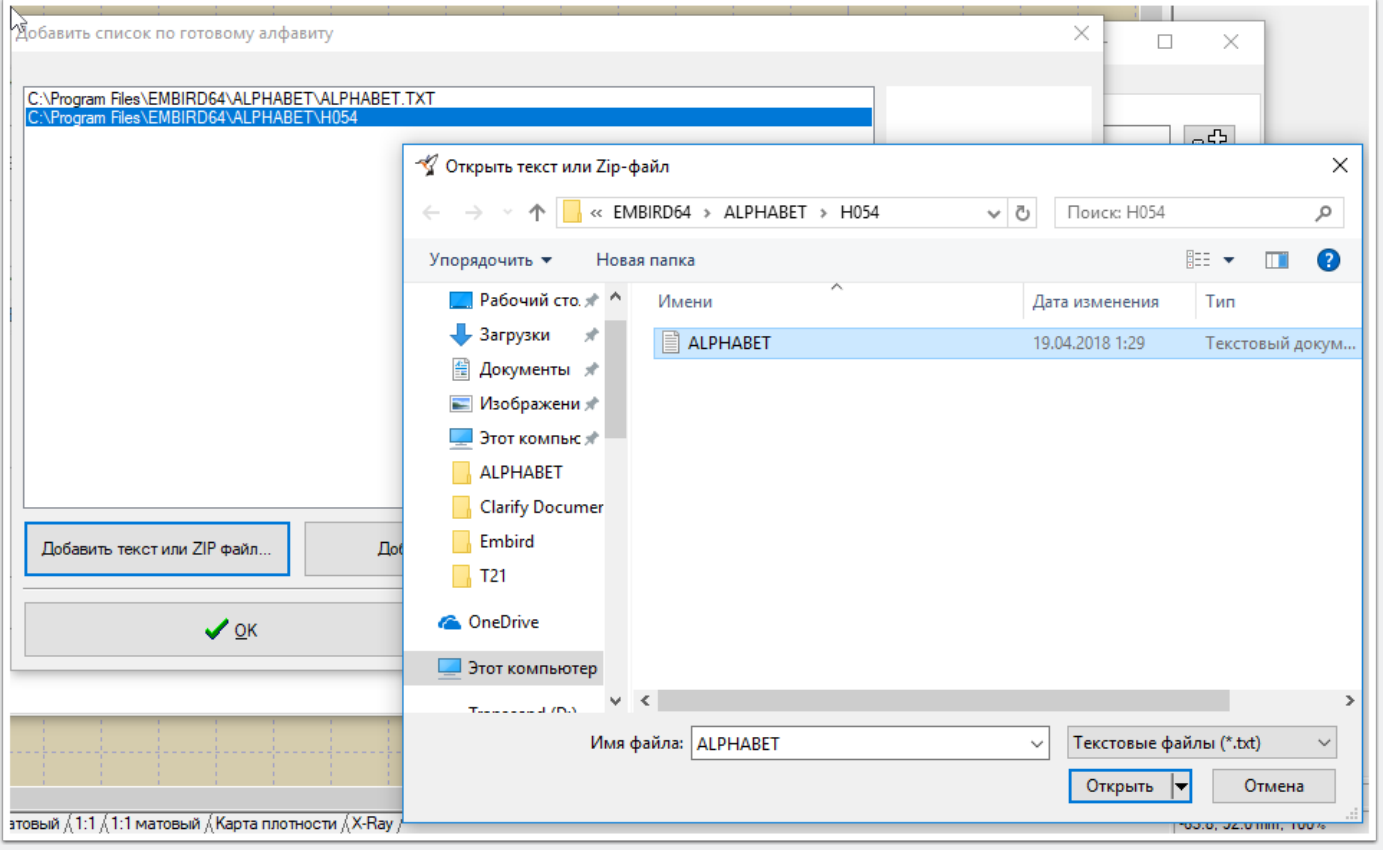

### **Шаг девятый**

Вот теперь нажимайте ОК.

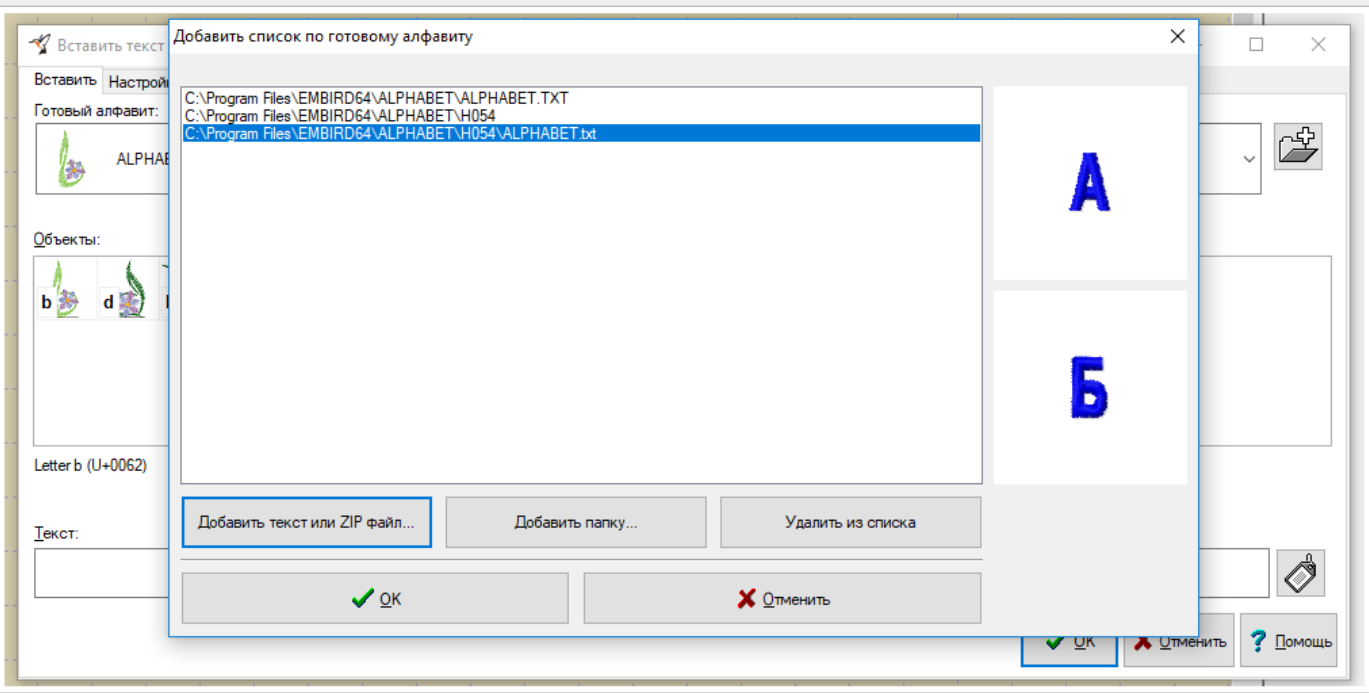

### **Шаг десятый**

Откроется окно с заголовком "Вставить текст из готового алфавита". По центру этого вы окна вы увидите все буквы вашего алфавита. Выбирайте их в нужном порядке двойным щелчком левой кнопки мыши - набираемые буквы будут появляться ниже в строке "Текст". Пока не торопитесь нажимать OK. Перейдите во вкладку "Расположение" этого же окна.

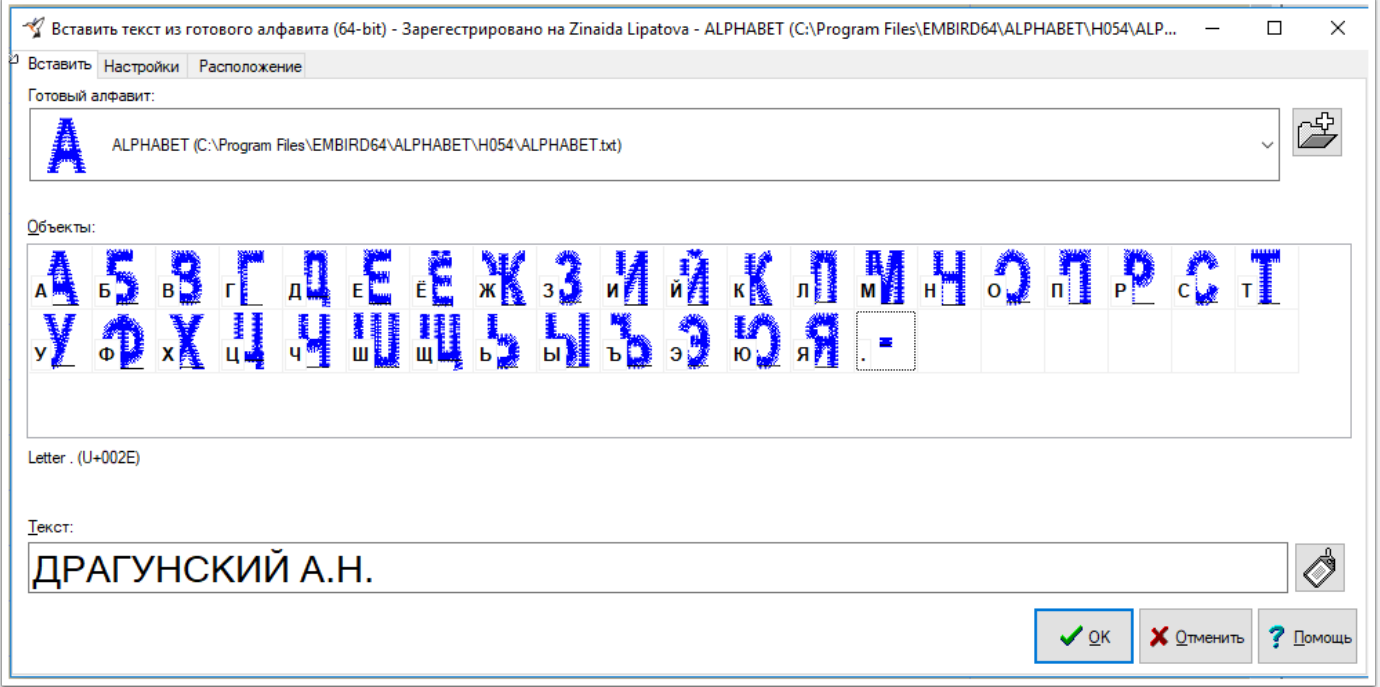

#### **Шаг одиннадцатый**

Вы увидите вашу надпись в стежках. Буквы расположены вплотную друг к другу, точки тоже не на месте. В окошке ширина задайте максимально возможную для вас ширину надписи - у меня стоит 110 мм, так как фамилия должна вписаться в

стандартную рамку 120 мм. Далее нажимайте на треугольничек, направленный вверх, слева от слова "Промежутки". Буквы начнут отодвигаться друг от друга.

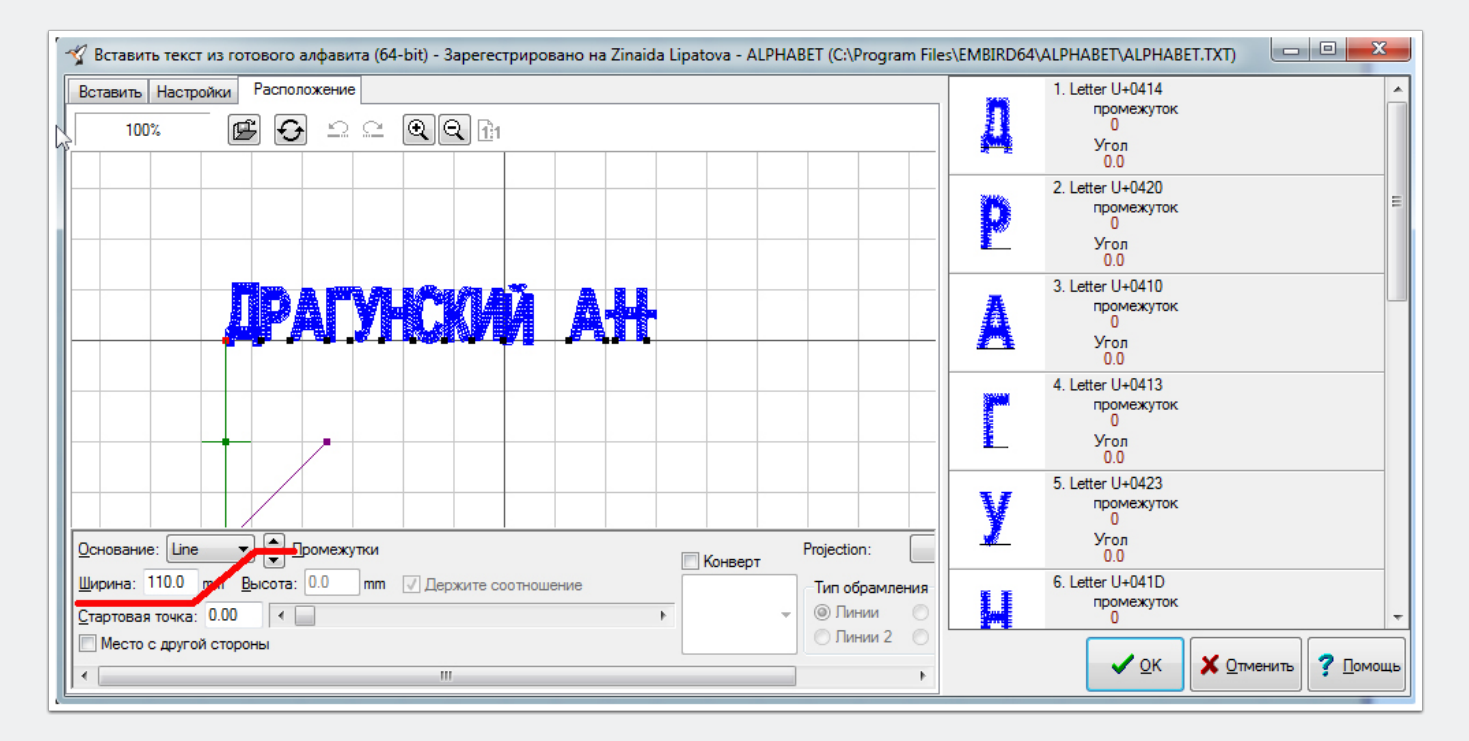

#### **Настройка надписи**

Если вы раздвинете буквы слишком сильно и ширина надписи превысит указанную в поле "Ширина", то высветится красная надпись "Предупреждение: Текст превышает основание". Уменьшите промежутки, нажав один или несколько раз на треугольничек снизу, чтобы красная надпись исчезла.

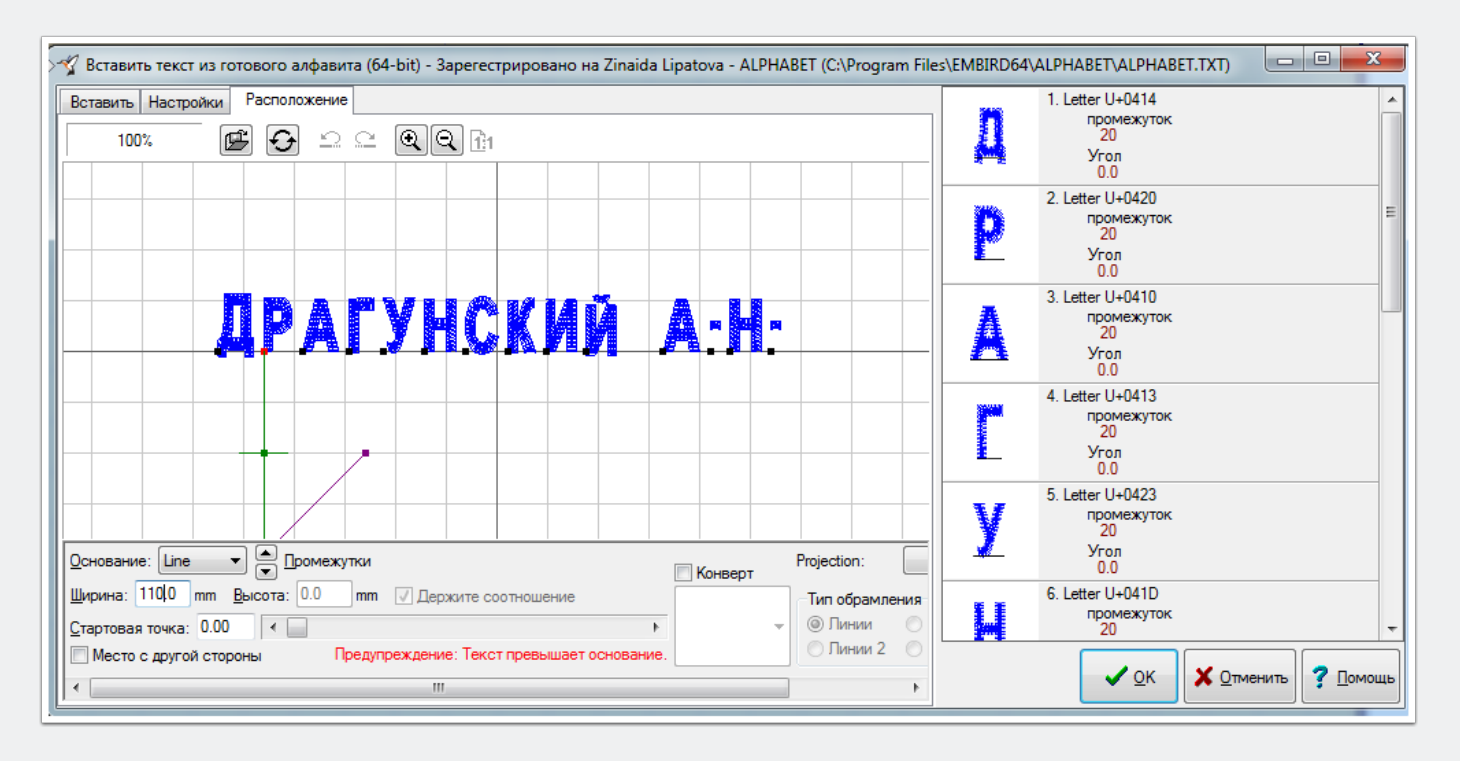

### **Настройка надписи**

Точки опустите вниз, кликнув на черный квадратик снизу от точки. Он подсветится красным, после чего потяните вниз левой кнопкой мыши зеленый квадратик, опустив точку на строку.

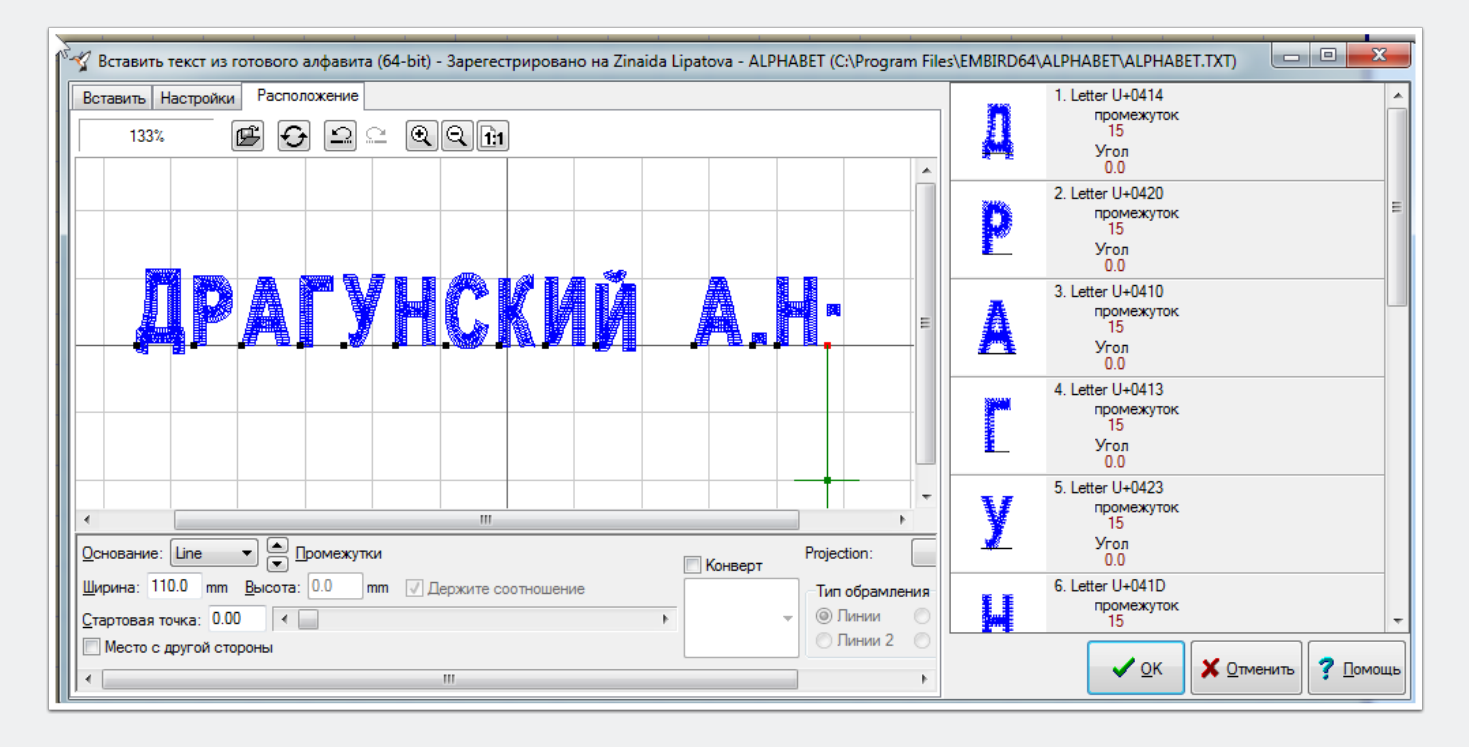

### **Настройка надписи**

Надпись можно увеличить, чтобы было лучше видно, куда двигать. Для этого нажмите кнопку увеличения - лупу со значком плюс. После увеличения стало видно, что и другие буквы, а не только точки, нуждаются в корректировке положения на строке (это буквы Д и Й). Также можно заметить, что отдельные буквы больше размером, чем другие. Так сделано специально и не является ошибкой разработки, а связано с особенностями машинной вышивки. В процессе

вышивки происходит неизбежное стягивание (даже при идеальной стабилизации ткани) по направлению стежков. Это означает, что стягивание буквы И произойдет только в горизонтальной плоскости - слева направо, а вот буквы С - также и в вертикальной - сверху вниз. Именно поэтому буквы С, О и некоторые другие сделаны чуть больше, чтобы в вышивке сравняться по высоте с Н, И и им подобными по конструкции буквами.

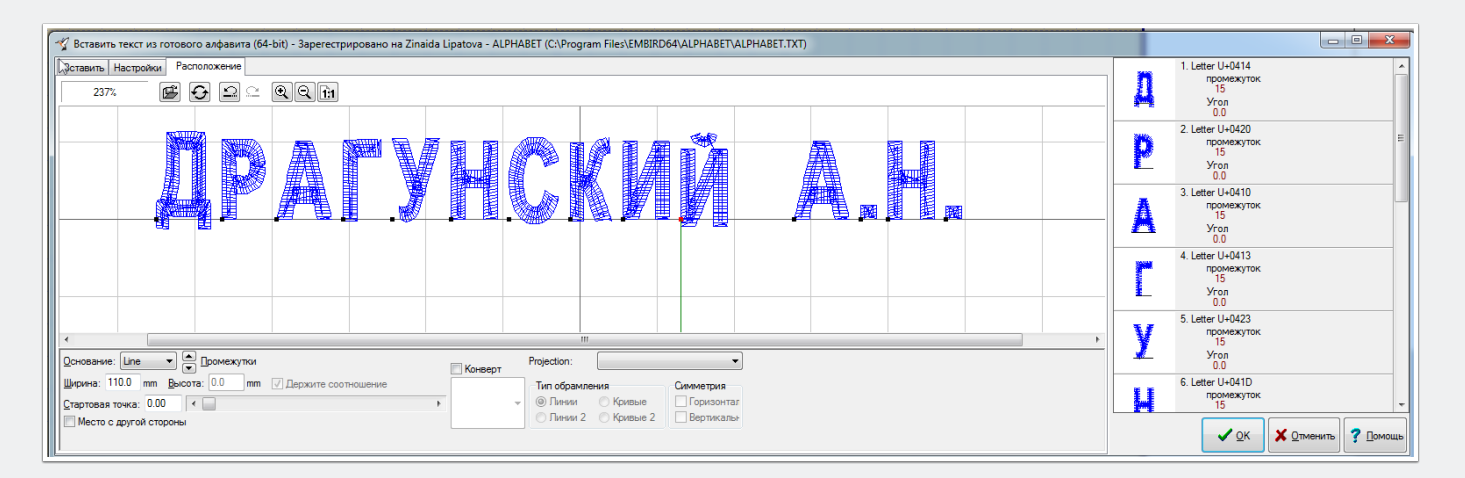

#### **Настройка надписи**

Теперь буквы выровнены. Визуально кажутся немного разными промежутки между буквами Р, А, Г и У, это связано с конструкцией букв. Если вам это не нравится, это можно будет поправить позже - в редакторе после генерации стежков . Нажимаем кнопку ОК.

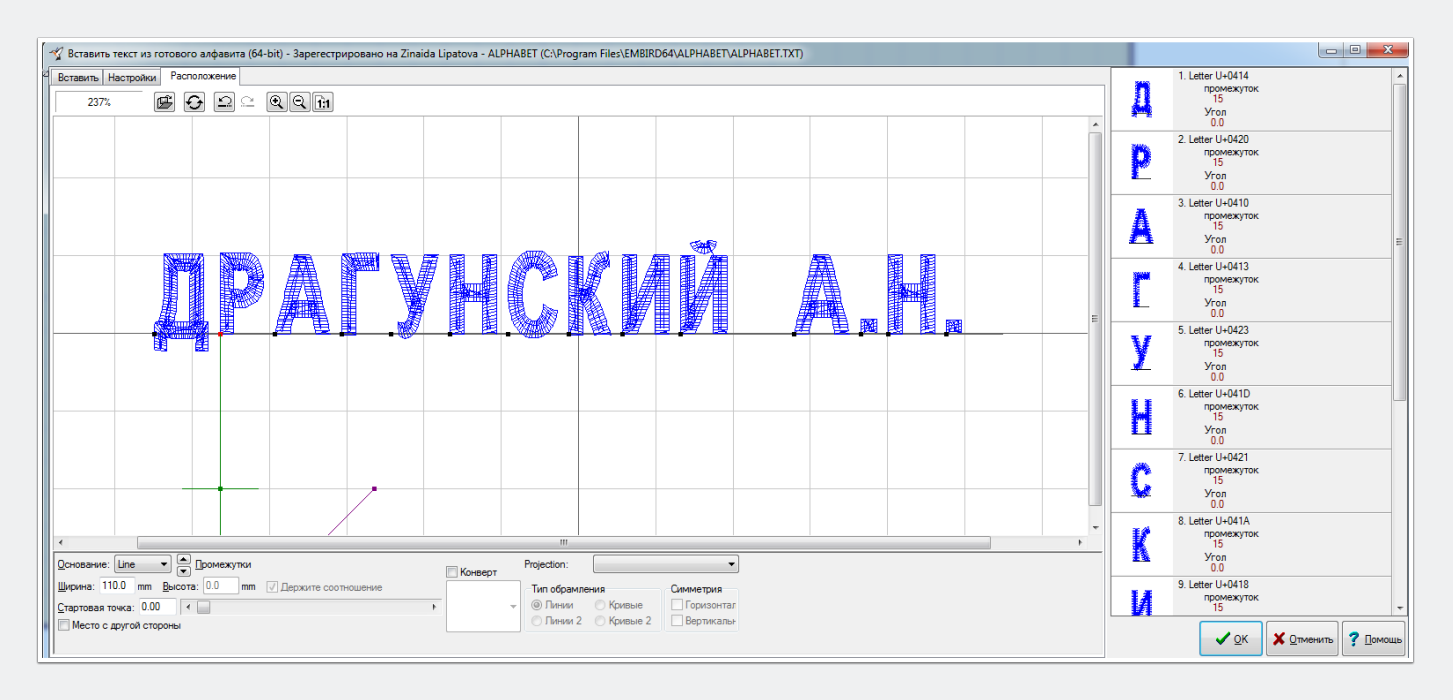

#### **Последние штрихи**

Произойдет компиляция вашей надписи в стежки и вы увидите готовый дизайн в окне редактора. На этом этапе тоже можно подвигать буквы друг относительно друга, если нужно. Мне кажется, что и так нормально, поэтому ничего больше не делаю.

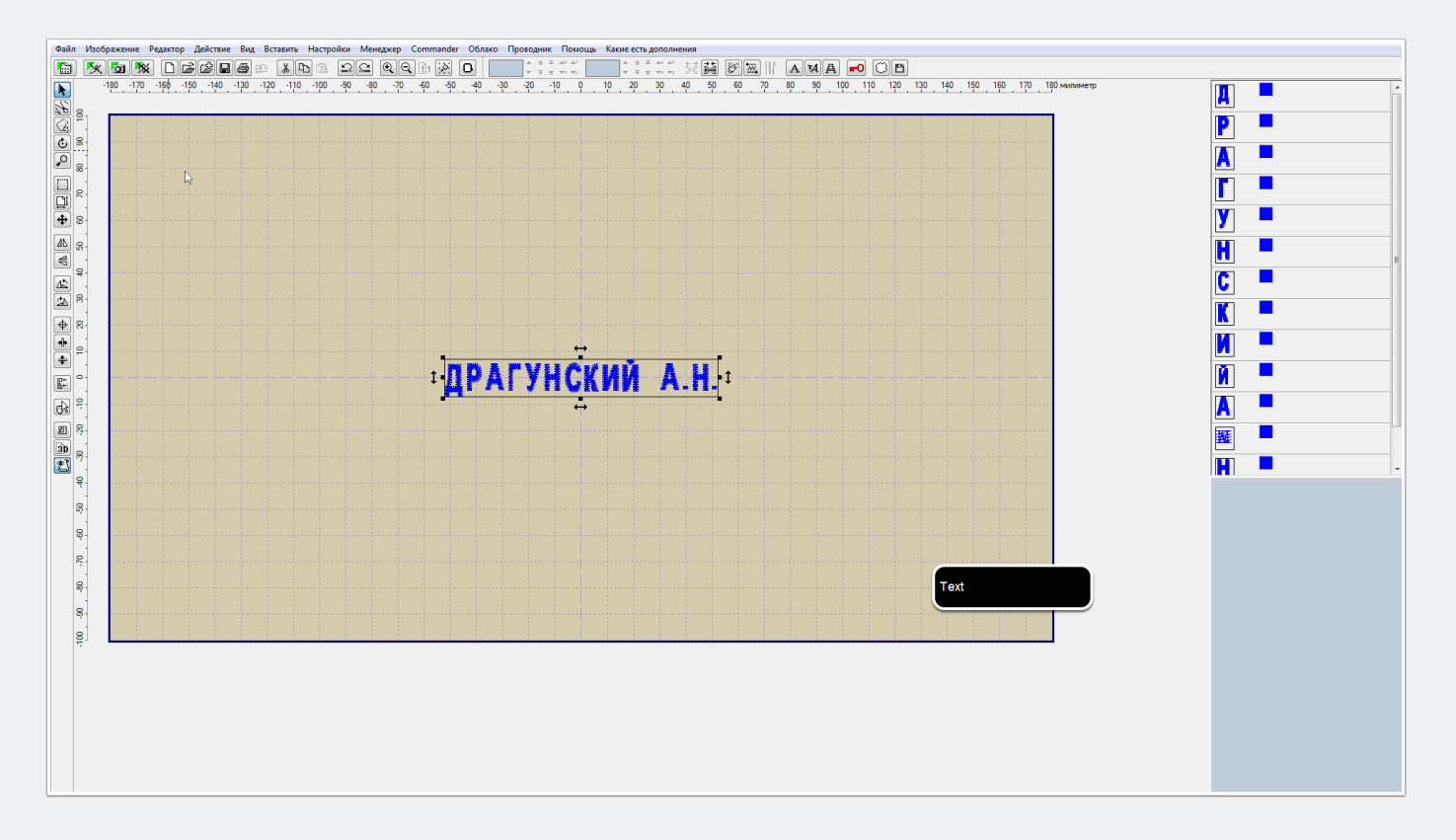

#### **Добавление рамки и сохранение дизайна**

Фамилия должна быть в рамке - добавим рамку в наш дизайн, нажав в панели Инструментов кнопку "Слияние" (на картинке обведена красным) и выбрав дизайн рамки в проводнике (одинарная и двойная рамки продаются в комплекте с

алфавитом). Я выбрала одинарную рамку. Вуаля, дизайн готов к сохранению в необходимом вам формате. Сохраняем и отправляем в вышивальную машину. Можно вышивать!

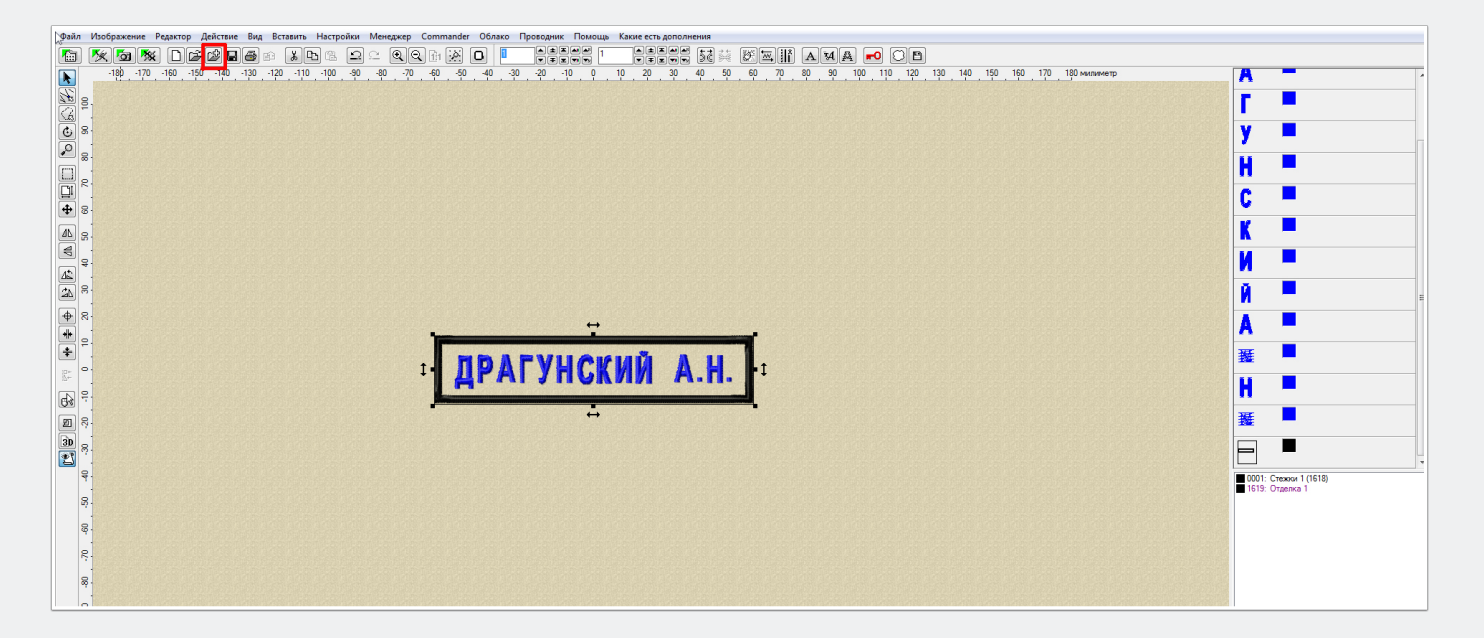

#### **Дополнительные возможности настройки**

Как вы уже могли заметить, собирать надпись в режиме "Вставить текст из готового алфавита" намного удобнее и быстрее, чем добавлять в дизайн по одной букве из проводника. Но приходится выполнять дополнительные настройки по выравниванию нестандартных букв. Нельзя ли сделать эти настройки один раз, чтобы не повторять раз за разом для каждой новой фамилии? Оказывается, можно. Давайте снова откроем первую вкладку окна "Вставить текст из готового алфавита". Начнем настройку с точки - наведем на нее курсор мыши и нажмем правую клавишу. В открывшемся окне выберем "Подняться 2.0 mm". На самом деле, точку нам надо опустить, но здесь, похоже, ошибка перевода, и нижний блок кнопок "Подняться" на самом деле опускает. Опустить точку на 2 мм будет мало,

поэтому входим в этот режим еще раз, снова жмем на "Подняться 2.0 mm", а затем делаем "Подняться 0,5". Суммарно точка опустится на 4,5 мм. Проверяем, все ли правильно - набираем любой текст с точкой, переходим во вкладку "Расположение", увеличиваем лупой картинку и смотрим, где стоит точка. Если все ок, настройку этого символа закончили. Если что-то не так, восстанавливаем настройку символа по умолчанию (нижний пункт меню) и повторяем действия.

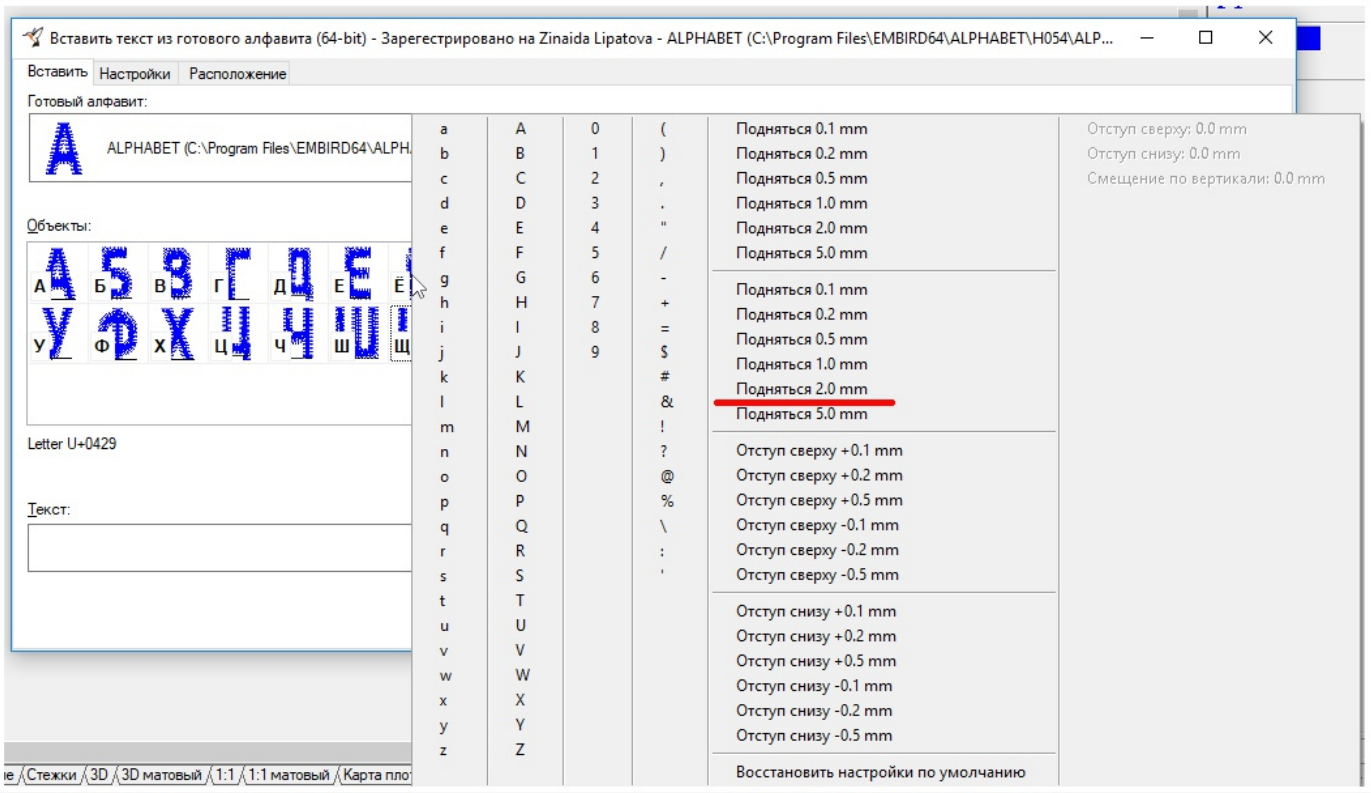

#### **Параметры смещения**

В файл ALPHABET будут записаны параметры смещения точки и она теперь всегда будет ставиться сразу на строку - см картинку. Точно также настраиваем положение других нестандартных букв - в русском алфавите это Д, Щ, Й, Ц.

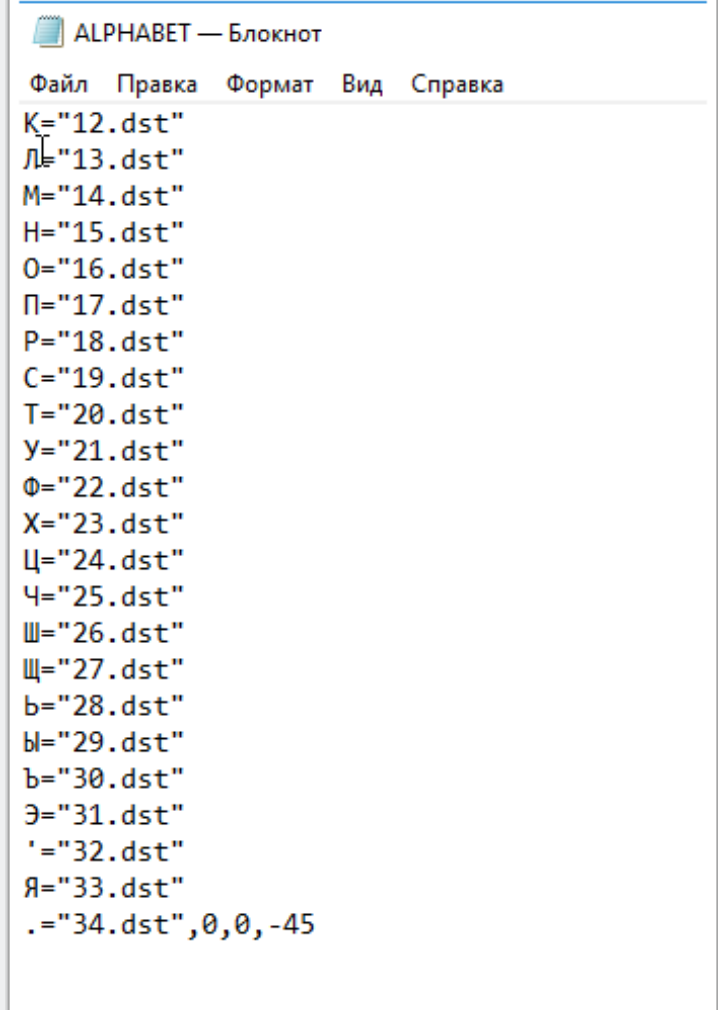

### **Готовые настройки**

Вот так я настроила ALPHABET.txt для себя. Дополнительно немного сместила буквы М, У и О. Необязательно, кстати, делать настройку через интерфейс программы - вы можете записать необходимые цифры прямо в текстовый файл в Блокноте. Чтобы изменение начало действовать, выйдите из Embird и войдите заново.

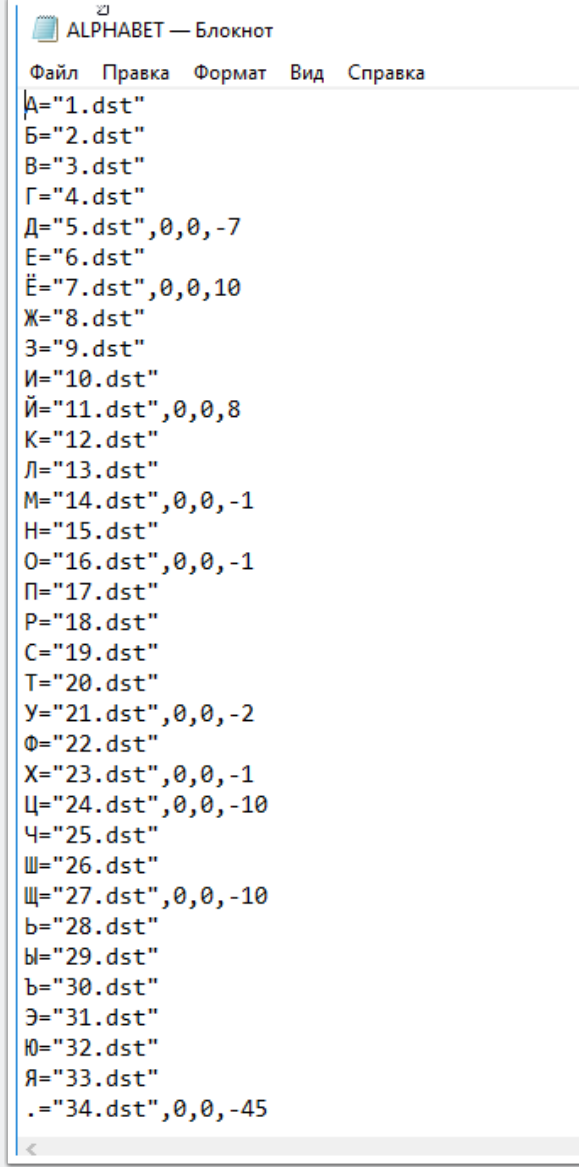